# **How to add Comments to a Course Kit assignment**

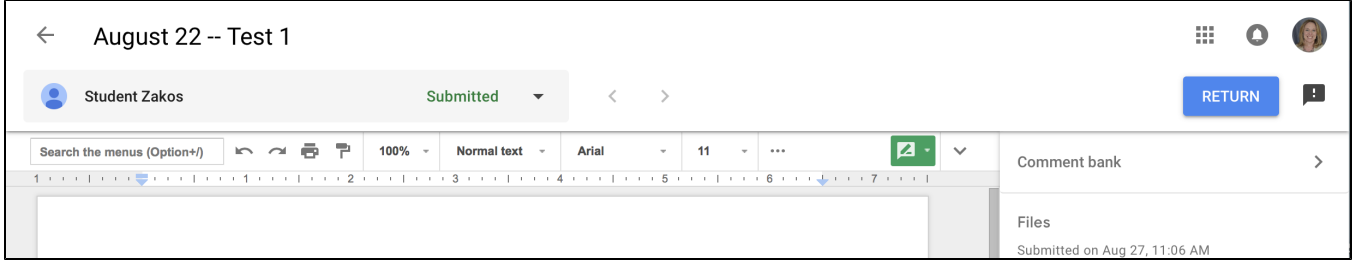

#### **Student switcher**

- The student switcher is at the top-left hand corner of the Course Kit tool. It will show you the name of the student whose assignment you're viewing and the status (e.g. submitted).
- To toggle between students' assignments, use the arrows to the right of the the status cell.

## Comment Bank

#### **Purpose**

We know instructors often leave the same feedback repeatedly across different assignments. The Comment Bank allows instructors to save comments in order to re-use in the future, and access them with a fast search. It also provides the ability to take an existing comment bank item and customize it further before leaving it on an assignment (e.g. to make it more personal).

#### **Video Courtesy of Ben Hommerding from St. Norbert's College :**

<https://www.youtube.com/watch?v=yXJ8Xtg4x88>

### **Adding items to your comment bank**

Adding from a Google Docs comment. While grading assignments, you can save a comment you just left to your bank.

1. After submitting a comment using the in the toolbar, you'll see "Add to comment bank" appear when you click on the vertical dots in upper right

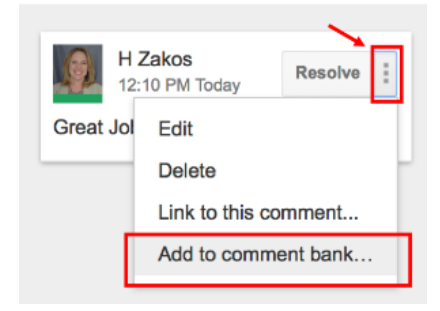

- 1. Click Add to comment bank
- 2. (Optional) edit your text further in the dialog that appears
- 3. Click ADD to save the final text

Bulk add. If you have a pre-existing bank, you can easily copy it all at once into the Course Kit tool comment bank:

- 1. Go to Add to comment bank
- 2. Copy and paste your existing feedback bank into the textbox. Every new line will correspond to a new entry in Course Kit tool's comment bank. (If you have any section headers, bullets, etc., make sure to remove them first. Please add paragraph returns for each new comment.)
- 3. Click Add to save.

## **Using the Comment bank**

Now that your bank is setup, you can reference it while grading a Google Docs file in Course Kit tool:

1. While typing a Google Docs comment, use the # symbol to search your bank.

a. For example, you can type "#mla" to search for feedback bank entries containing "mla"

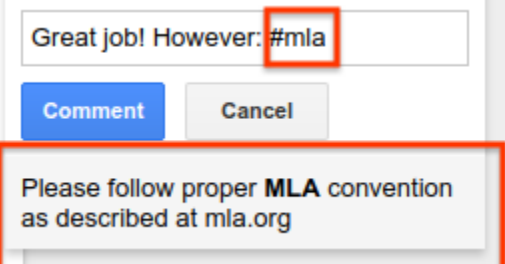

1. To insert a result, click on it to insert and replace your search query. You can also navigate using your keyboard's up/down arrow keys and pressing enter.

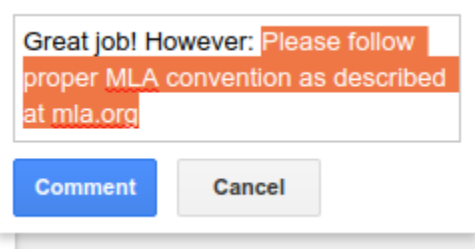

- To recall a comment from your bank in a new comment, open a new comment and enter a # symbol and then start typing a word to search from your comment; save to post
- You can also see a list of your comments at once by clicking on the words "Comment Bank" in the upper right

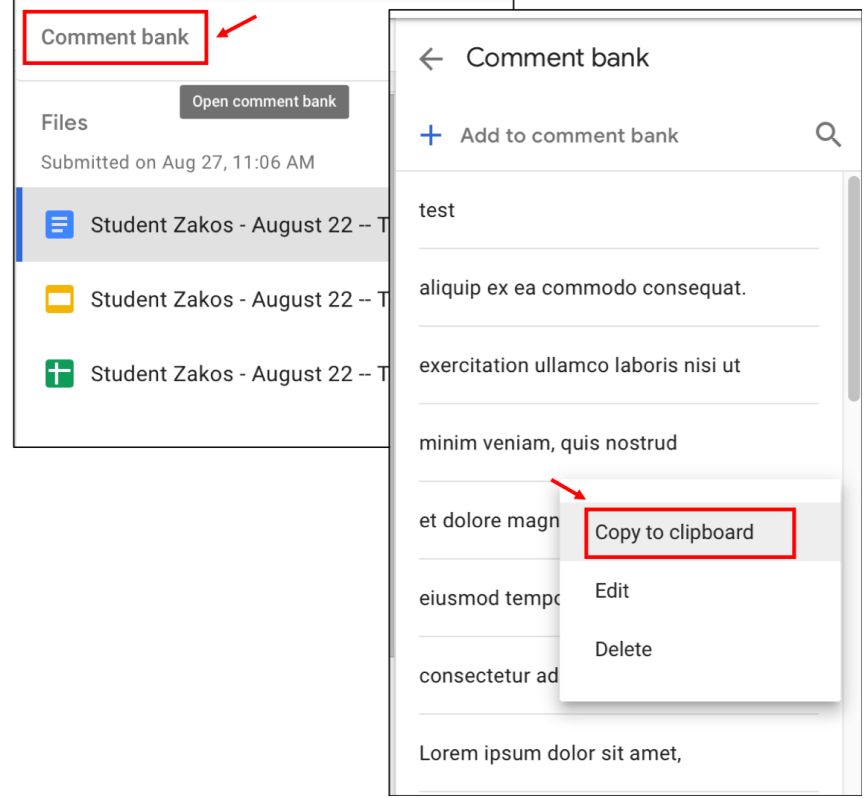

- You'll see options such as "Copy to clipboard" appear when you click on the vertical dots in upper right
- To close comment bank, click on the arrow next to words "Comment Bank" in the upper right